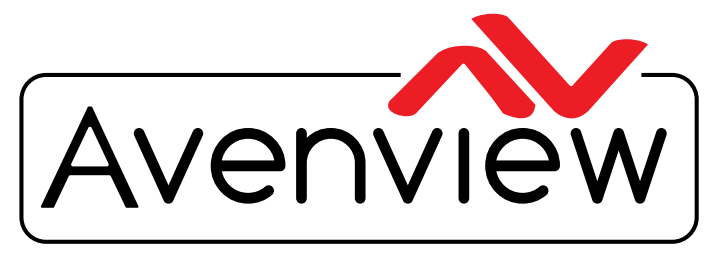

VIDEO WALLS VIDEO PROCESSORS VIDEO MATRIX SWITCHES EXTENDERS SPLITTERS WIRELESS Control Your Video CABLES & ACCESSORIES

# **HDMI H.264 IP MATRIX ONLY DECODER OVER CAT/X**

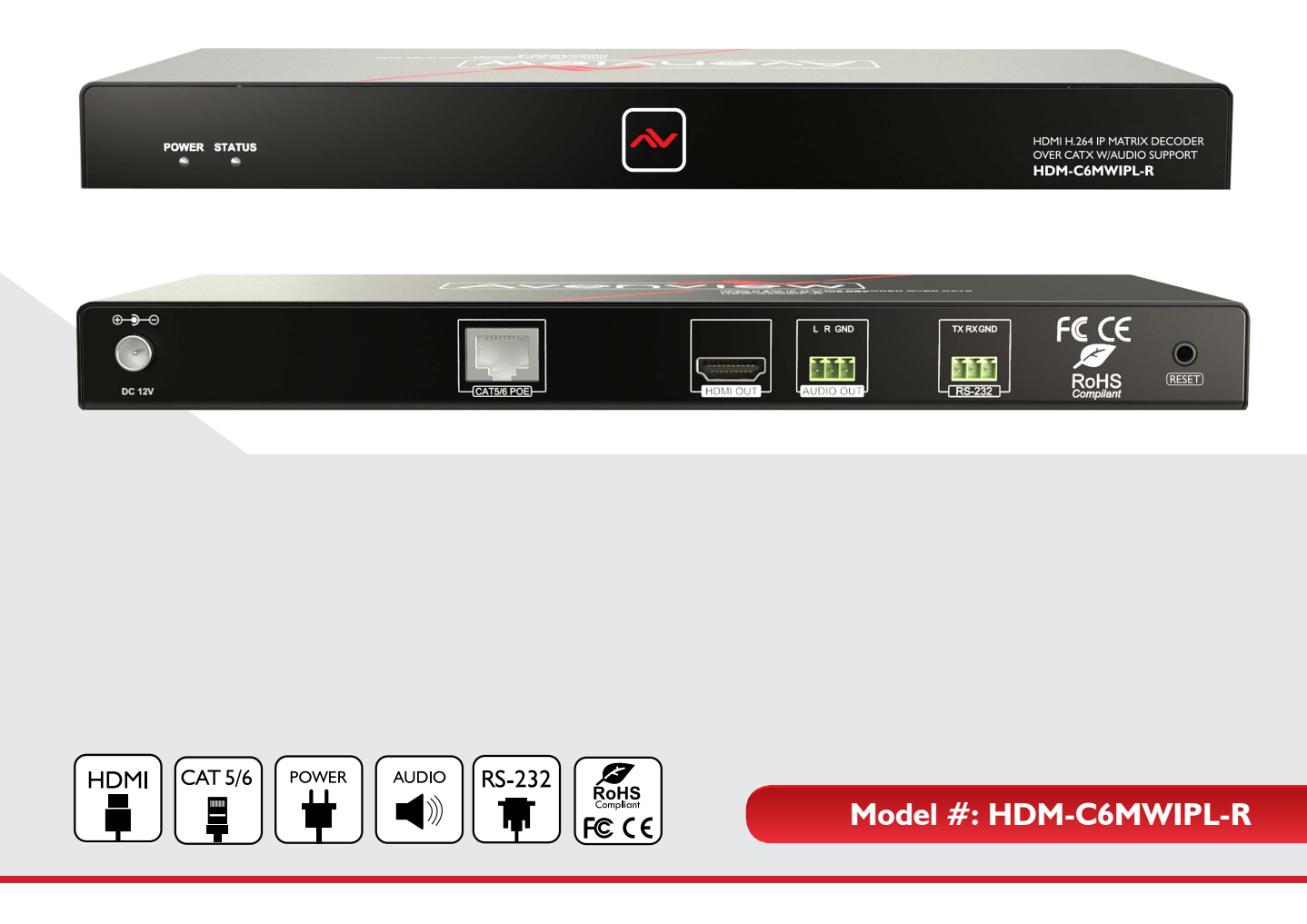

© 2015 Avenview Inc. All rights reserved.

The contents of this document are provided in connection with Avenview Inc. ("Avenview") products. Avenview makes no representations or warranties with respect to the accuracy or completeness of the contents of this publication and reserves the right to make changes to specifications and product descriptions at any time without notice. No license, whether express, implied, or otherwise, to any intellectual property rights is granted by this publication. Except as set forth in Avenview Standard Terms and Conditions of Sale, Avenview assumes no liability whatsoever, and claims any express or implied warranty, relating to its products are is strictly prohibited.

# **Product Application & Market Sectors**

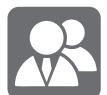

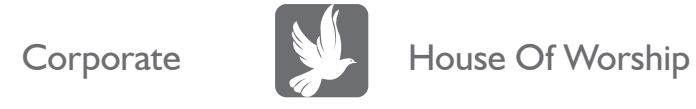

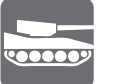

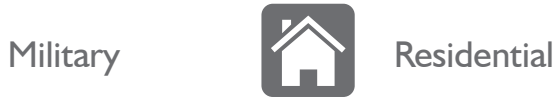

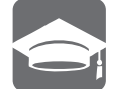

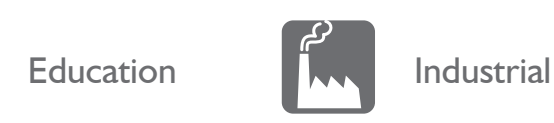

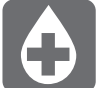

Medical **Aviation** 

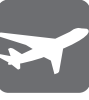

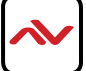

### **TABLE OF CONTENTS**

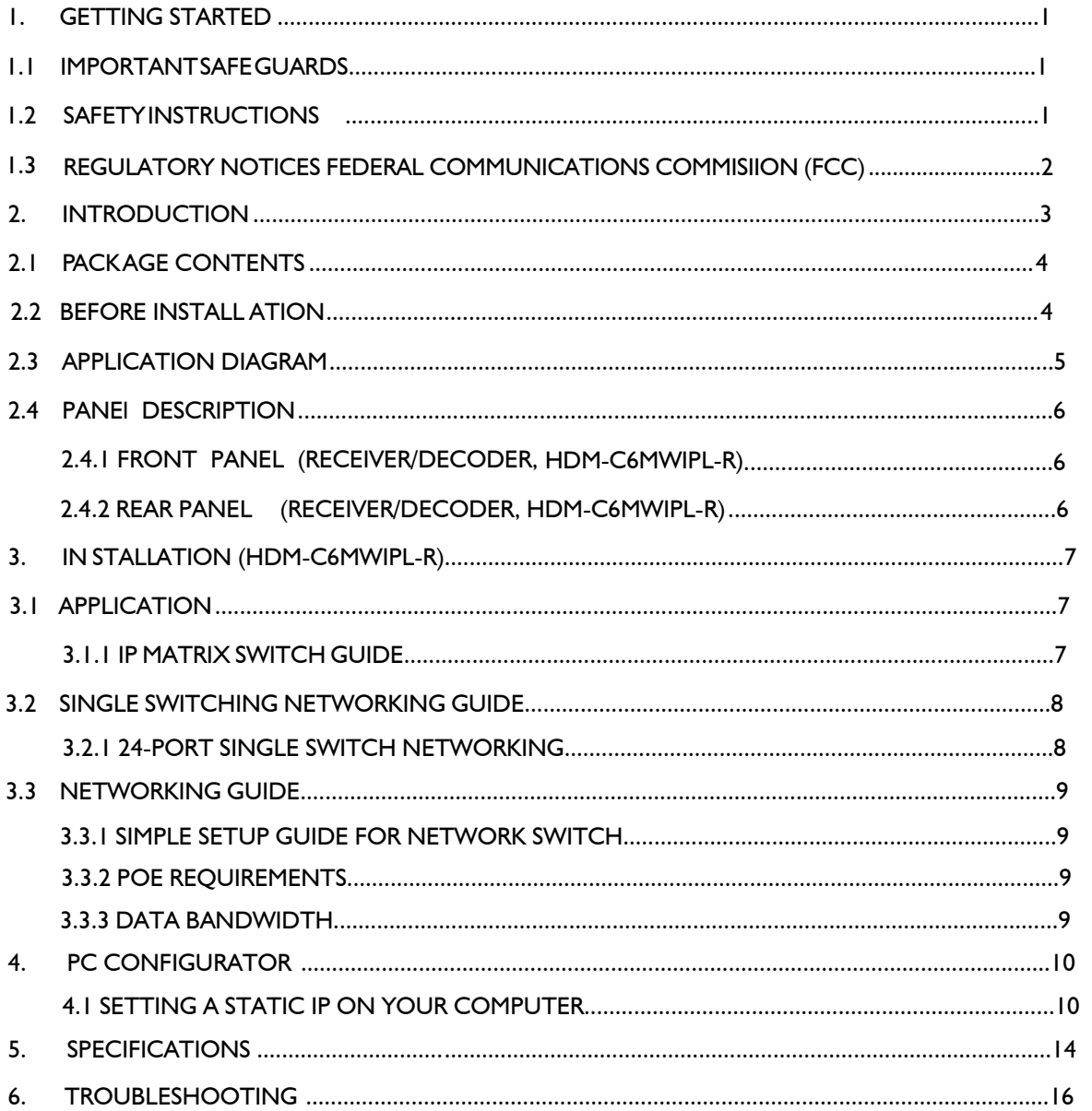

### <span id="page-3-0"></span>**SECTION 1**: **GETTING STARTED**

### **I.I** IMPORTANT SAFE GUARDS

#### **Please read all of these instructions carefully before you use the device. Save this manual for future reference.**

#### **What the warranty does not cover**

- Any product, on which the serial number has been defaced, modified or removed.
- Damage, deterioration or malfunction resulting from:
- Accident, misuse, neglect, fire, water, lightning, or other acts of nature, unauthorized product modification, or failure to follow instructions supplied with the product.
- Repair or attempted repair by anyone not authorized by us.
- Any damage of the product due to shipment.
- Removal or installation of the product.
- External causes to the product, such as electric power fluctuation or failure.
- u se of supplies or parts not meeting our specifications.
- Normal wear and tear.
- Any other causes which does not relate to a product defect.
- Removal, installation, and set-up service charges.

#### SAFETY INSTRUCTIONS  $1.2$

The Avenview HDM-C6MWIPL-R, HDMI H.264 IP Matrix Decoder has been tested for conformance to safety regulations and requirements, and has been certified for international use. However, like all electronic equipments, the HDM-C6MWIPL-R should be used with care. Read the following safety instructions to protect yourself from possible injury and to minimize the risk of damage to the unit.

- $\triangle$  Do not dismantle the housing or modify the module.
- $\Lambda$  Dismantling the housing or modifying the module may result in electrical shock or burn.
- $\triangle$  Refer all servicing to qualified service personnel.
- $\triangle$  Do not attempt to service this product yourself as opening or removing housing may expose you to dangerous voltage or other hazards
- $\triangle$  keep the module away from liquids.
- $\triangle$  Spillage into the housing may result in fire, electrical shock, or equipment damage. If an object or liquid falls or spills on to the housing, unplug the module immediately.
- $\Lambda$  Have the module checked by a qualified service engineer before using it again.
- $\triangle$  Do not use liquid or aerosol cleaners to clean this unit. Always unplug the power to the device before cleaning.

### <span id="page-4-0"></span>**1.3** REGULATORY NOTICES FEDERAL COMMUNICATIONS COMMISSION (FCC)

This equipment has been tested and found to comply with part 15 of the FCC rules. These limits are designed to provide reasonable protection against harmful interference in a residential installation.

Any changes or modifications made to this equipment may void the user's authority to operate this equipment.

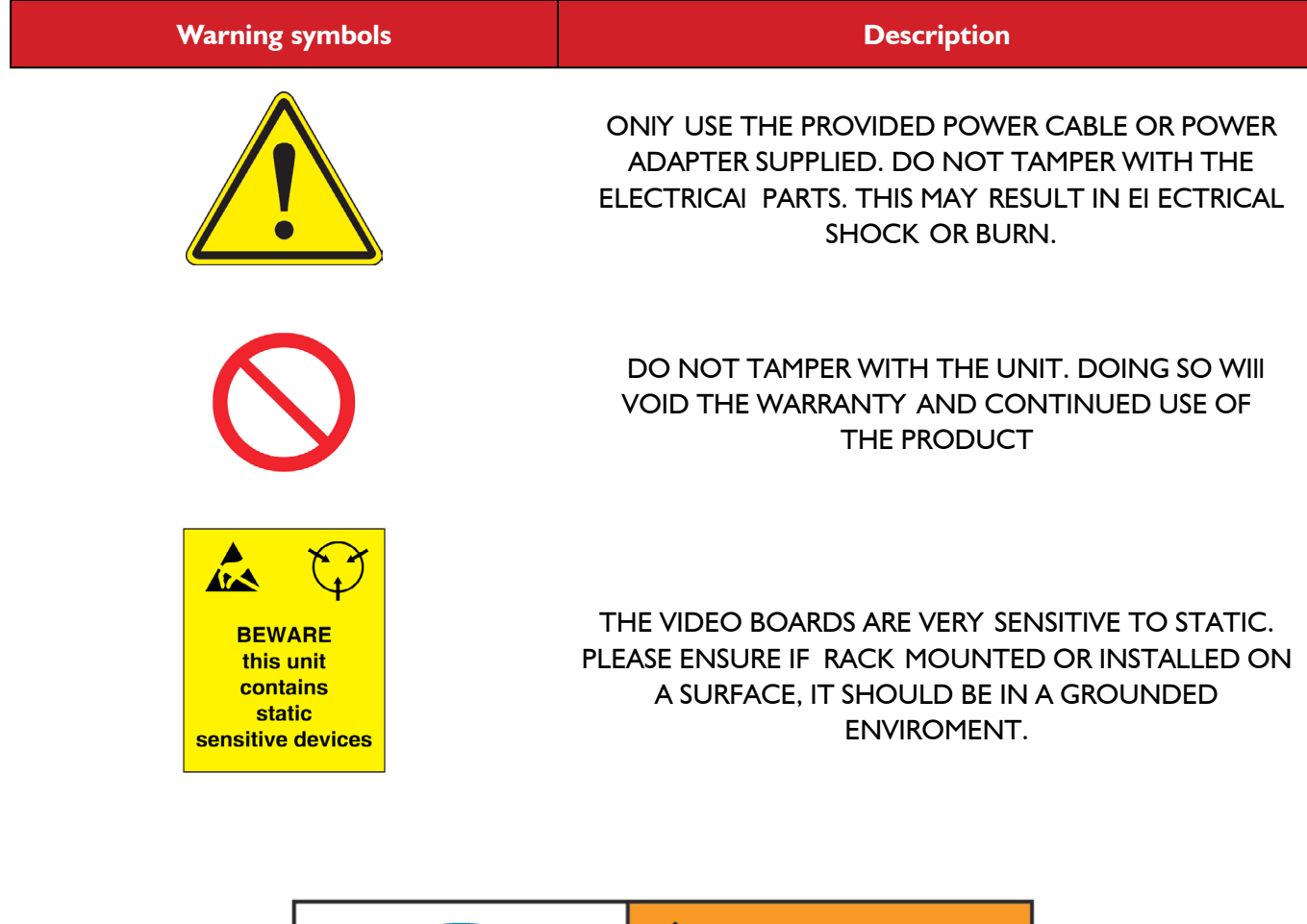

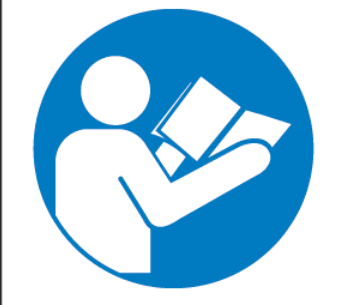

# WARNING

Read & understand user guide before using this device.

Failure to follow the proper installation instructions could result in damage to the product and preventing expected results.

### <span id="page-5-0"></span>2. INTRODUCTION

The Avenview HDM-C6MWIPL-R, HDMI H.264 IP Matrix Decoder delivers end-to-end streaming media over IP networks. The HDM-C6MWIPL-R is composed of two units a Decoder and an Encoder. The Decoder H.264/MPEG-4 AVC video compression format, it receives the encoded IP signal through LAN port and decodes video/audio signal out through HDMI interface, it also supports stereo de-embeding and streaming resolutions up to 1920 x 1200 $@60$ Hz.

#### **FEATURES:**

- Flexible PC,WEB GUI iPad control;
- CEC Function on the RX;
- Supports live IP video stream decoding 480p@60Hz to 1920 x 1200@60;
- Supports POE;
- Allows video previewing via iPad App and Windows 7 software 352x288@5Hz;
- Supports multiple interfaces HDMI, DVI signals over IP networks;
- Supports audio embedding and de-embedding;
- Built in-auto scaler;
- Supports H.264 features baseline profile, main profile and high profile;
- Supports H.264, TCP/IP, Telnet, UDP and IGMP;
- Support Telnet, WEB GUI control and 3rd Party control sytems API commands;
- Supports Auto IP, Zero-configuration networking (zeroconf)
- Seamless switching, no black screen, no frame lock.
- Configurable encoding bit rate up to 30 Mbps
- Auto input format detection
- HDCP compliant

#### **Other features include:**

**Point to Point - (Direct Connection with CAT5/6) - 330ft** 

**Point to Multi** - point with CAT5/6 requires a POE Network Switch which supports port based, IGMP v2.0 or above protocol. For large application, we would recommend Cisco SG family and the Cisco Catalyst.

**Matrix Function** – with CAT 5/6 cable without any signal loss add multiple Sources to multiple encoders which links via LAN by cascading any POE Gigabit Ethernet switches up to 3 levels, to the decoder connected to the HD Monitors at different locations on the Network. Transporting full HD 1080p video and internally H.264 video compression adapts to available network bandwidth if needed while retaining vivid picture with PCM audio.

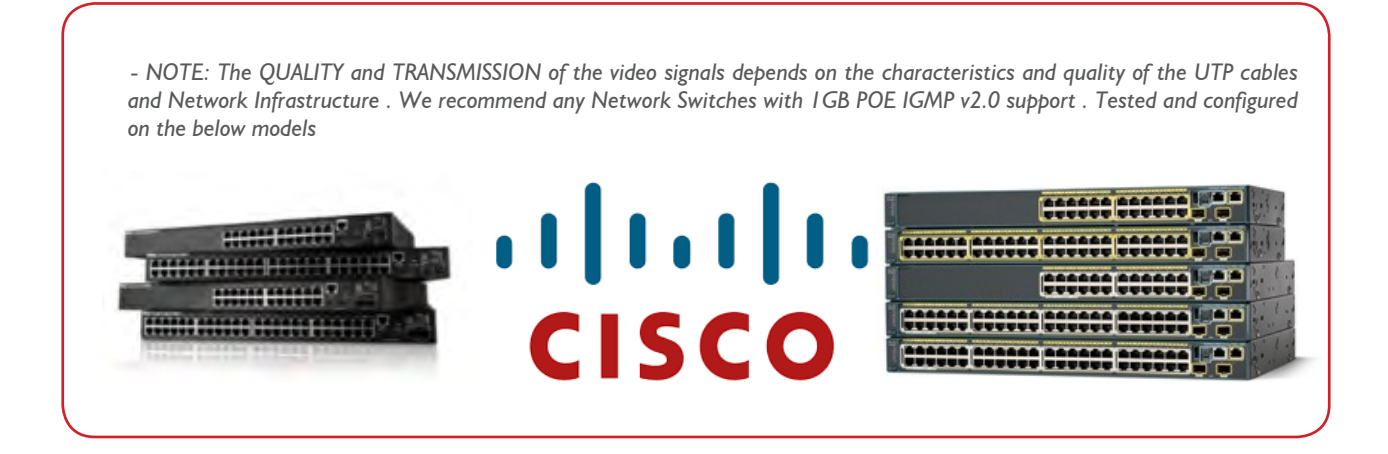

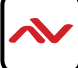

## <span id="page-6-0"></span>2.1 PACKAGE CONTENTS

Before you start the installation of the HDMI Extender, please check the package contents.

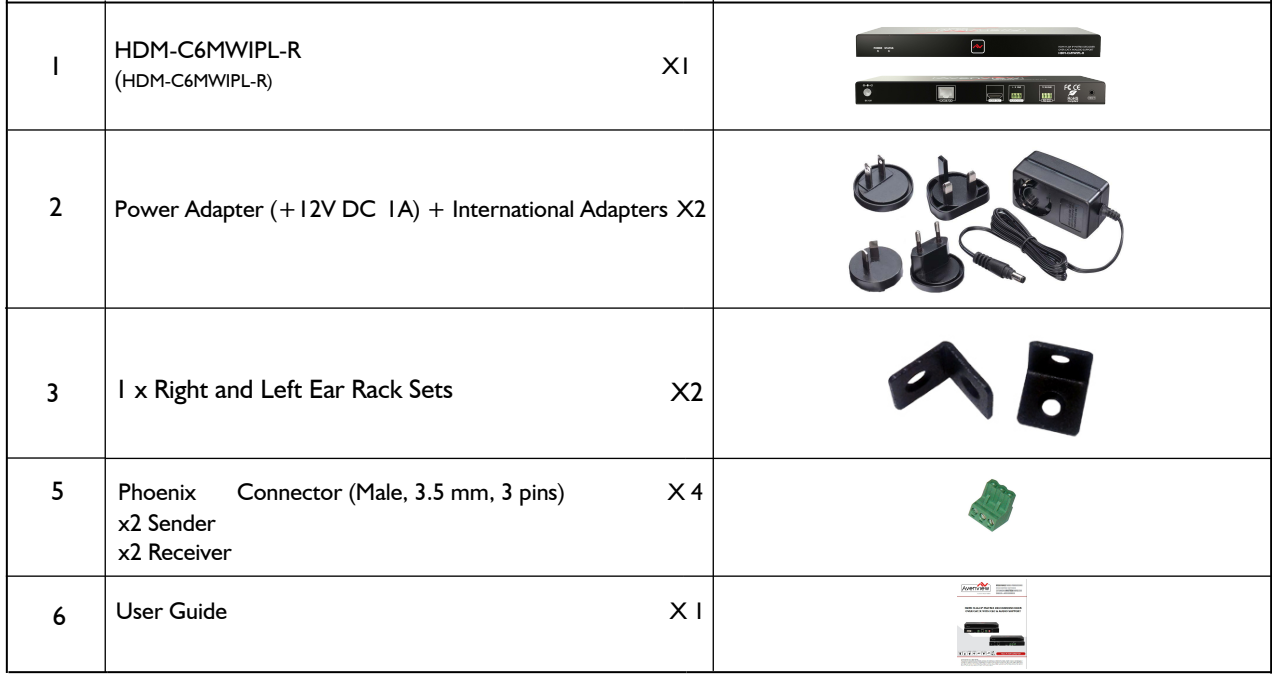

#### **BEFORE INSTALLATION**  $2.2$

- Put the product in a level and stable location. If the product falls, it may cause damage or malfunction to components within the casing.
- Do not place the product in temperatures under 0°C or over 50°C. High humidity may also cause the unit to malfunction.
- Use the DC power adapter with correct specifications supplied with the unit. If the improper power supply is used, this may result in malfunction of the unit and may cause fire.
- Do not twist or pull by force the ends of the UTP cable. It will cause malfunction.

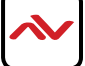

<span id="page-7-0"></span>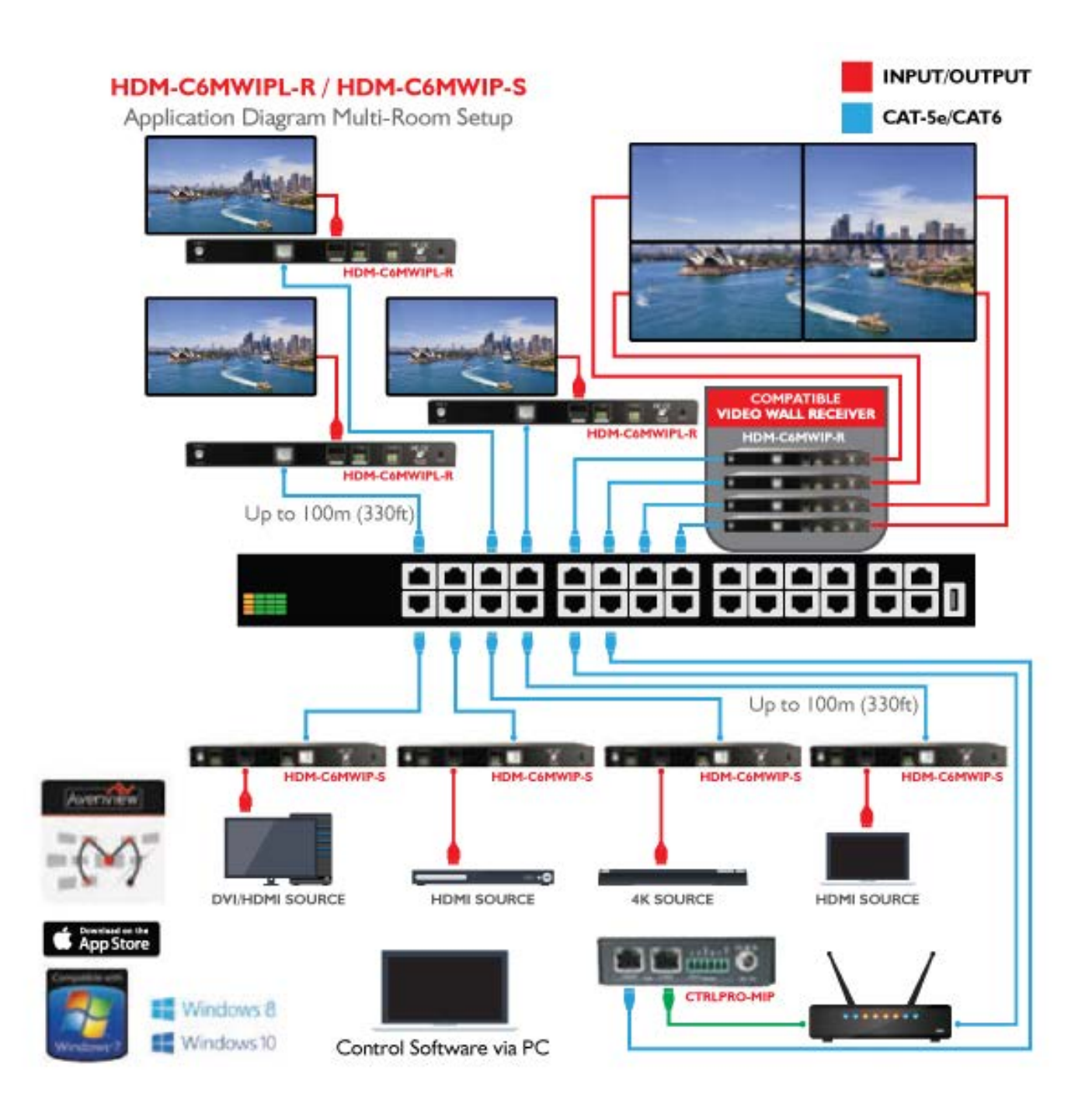

## <span id="page-8-0"></span>2.4 PANEL DESCRIPTION

### **2.4.1 FRONT PANEL (Receiver/Decoder, HDM-C6MWIPL-R)**

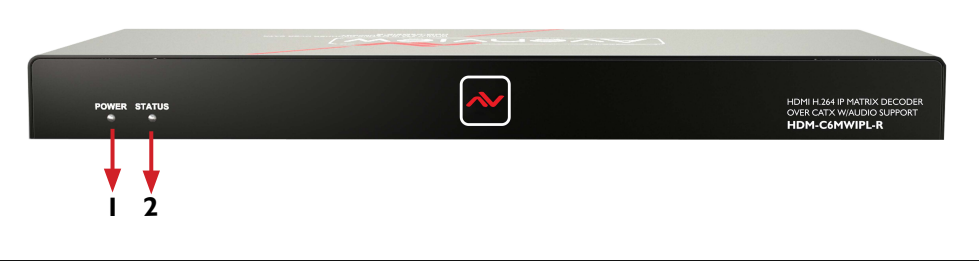

1. Power LED: Indicates if the unit is powered OFF or ON by a RED LED

2. Status LED: Steady Blue Light ON indicates unit is communicating properly. LED blinking waiting on Source

### **2.4.2 REAR PANEL (Receiver/Decoder, HDM-C6MWIPL-R)**

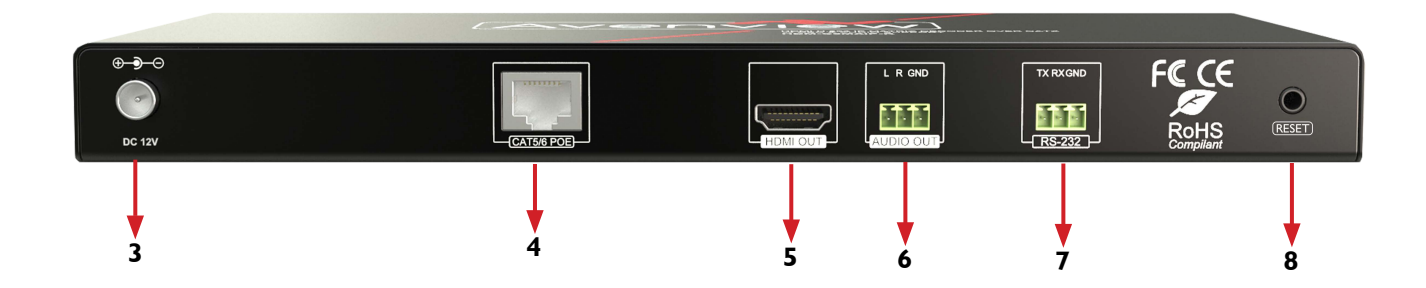

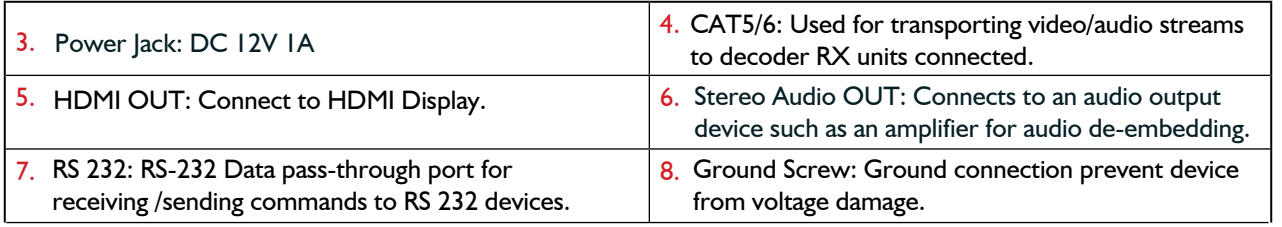

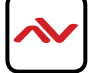

### <span id="page-9-0"></span>3. INSTALLATION (HDM-C6MWIPL-R) POINT to POINT

To setup Avenview HDM-C6MWIPL-R please follow these steps for connecting to a device:

- 1. Turn off all devices including monitors / TV.
- 2. Connect an HDMI source (such as a Blu-Ray Disc player or PC) to the Encoder HDM-C6MWIP-S.
- 3. Connect CAT5/6 from Encoder to Decoder at the CAT5/6 port.
- 4. Connect an HDMI out from HDM-C6MWIPL-R decoder to a Display/Monitor.
- 5. Connect Audio out to Speakers or Amplifier.
- 6. Ensure all cable connections are secure and not loose.
- 7. Plug in 12V DC power (supplied) and connect the HDM-C6MWIP-S and HDM-C6MWIPL-R to power jack respectively.
- 8. Power on HDMI Source.
- 9. Power on the HDMI display.

**NOTE:** For network setup please see the Network switch configuration guide and Network Connection guide to acheive best results.

### 3.1 APPLICATION

### **3.1.1 IP Matrix Switch Guide**

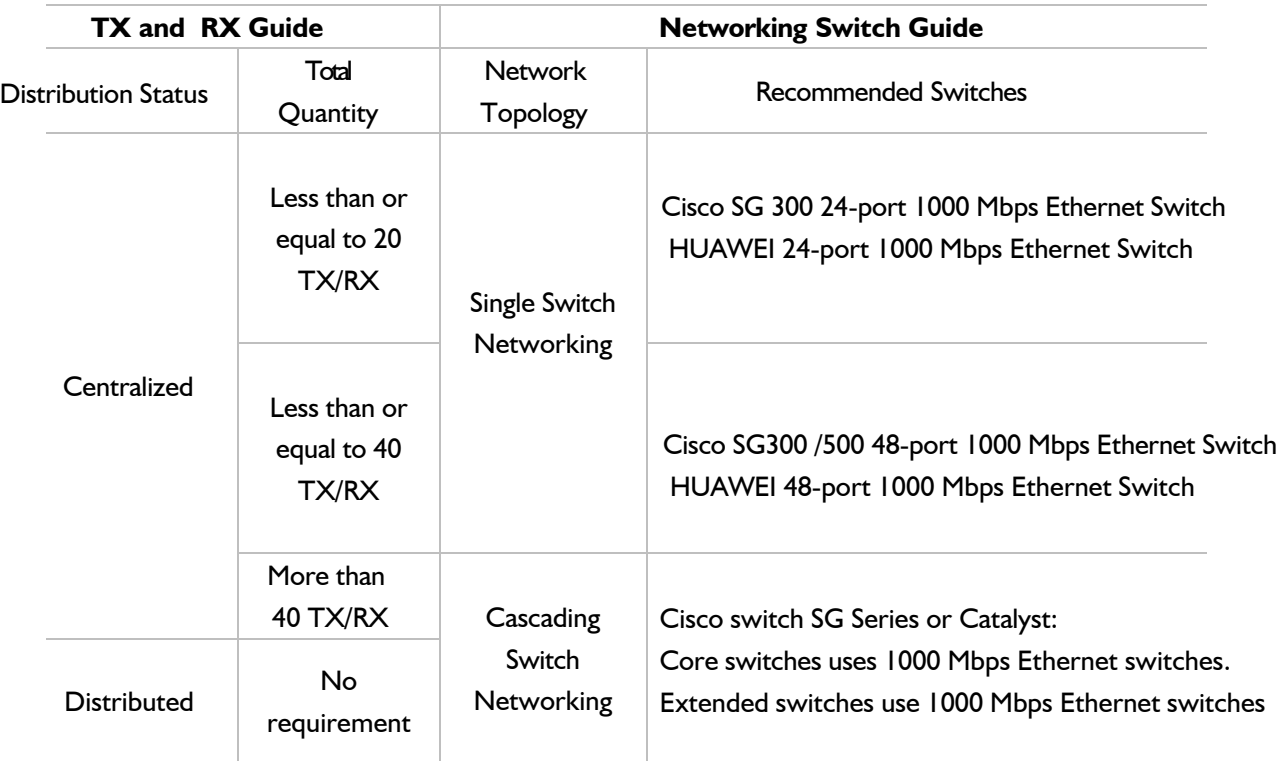

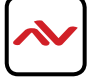

### <span id="page-10-0"></span>3.2 SINGLE SWITCH NETWORKING GUIDE

**1.2.1 24-port Single Switch Networking** (N + M) = 20 max

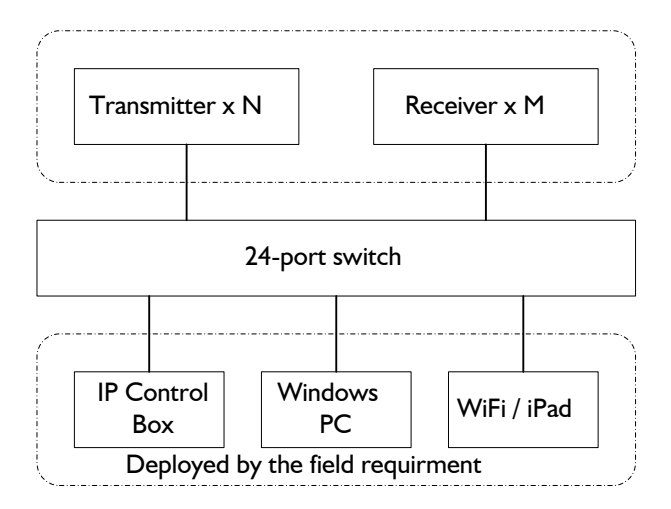

The illustration above is an example of how the user can connect using a 24 port network switch. The following brands are recommended and was tested resulting in stable working conditions.

1. Cisco brand

24-port 100Mbps Ethernet switch: **WS-C2960-24TC-L**

24-port 1000Mbps Ethernet switch: **SG300-28**

24-port 1000Mbps PoE Ethernet switch: **SG300-28P, WS-C2960S-24PS-L, WS-C2960X-24PSQ-L**

2. HUAWEI Brand

24-port 100Mbps Ethernet switch: **S2700-26TP-EI-AC**

24-port 1000Mbps PoE Ethernet switch: **S5700-28P-PWR-LI-AC**

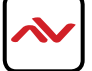

# <span id="page-11-0"></span>3.3 NETWORKING GUIDE

Avenview M-Series HDMI over IP units can be networked together with a recommended Layer 2 Gigabit Smart Switches. As mentioned previously in section 3 the importance of calculation for the capacity of the switch meets the requirements of the number of encoders/decoders you have on your network. These units can perform well over a standard network infrastructure, however the quality of this infrastructure is critical. We have tested many brands of switches all of which perform well in small system configurations of around 10 Encoders and Decoders. However, for larger installations, Avenview highly recommends using CISCO SG300/500 or CATALYST series switches.

#### **3.3.1 Simple Setup Guide for Network switch**

M-series should be connected to a Layer 2 managed switch which supports Multicast & IGMP snooping.

Do not connect any units to the switch until all the network switch configuration has been. For recommended switches and PDF configuration guides please see the 'downloads' section of any M-series device at avenview.com.

#### **3.3.2 POE Requirements**

 It is not necessary to change the IP addresses of the encoders and decoders units – factory default AutoIP is used to configure correct IP addresses to simply work out of the box.

DHCP addresses are not recommended, while Static addresses are for supervised setups and network strict enviroments.

Failure to note the IP settings of any unit changed may result in a complicated reset procedure.

Most M-Series installations use the POE (Power Over Ethernet) function to power the encoder & decoders units.

HDM-C6MXIP & HDM-C6MWIP devices are Class 0 rated POE devices, they can require up to 15.4W of power each, but tested their

actual power draw is between 5-7W. In order to calculate the number of devices that is recommeneded on a network switch please

divide the total POE power capacity of the switch by 15.4.

Please see the example:

CISCO SG300-52P with a POE power output of 375W: 375 / 15.4 = 24.35.From the answer 24 devices can be powered by this switch. In order to have all ports powered by POE on a network switch, please see the example:

SG300-52MP which provides 740W. 740 / 15.4 = 48. From the answer 48 devices can be powered by this switch.

#### **3.3.3 Data Bandwidth**

Each HDM-C6MXIP-S encoder will produce up to 50Mb/s of data > therefore 10 x encoders will require 10 x 50Mb/s = 0.5 Gbps.

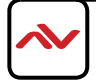

### <span id="page-12-0"></span>4. PC CONFIGURATOR

You can connect multiple HDM-C6MWIP-S and the HDM-C6MWIPL-R H.264 decoder to build a modular IP matrix. With the PC configurator, you can configure and manage this function. For more information, see the user guide of PC configurator.

Minimum System Requirements PC Software

Operating System: Microsoft® Windows® XP, Windows® Vista, Windows® 7 or Windows® 8 CPU: 1.5 GHz Memory: 1 GB of RAM HDD: 32 GB of available hard disk space Network: 10/100 NIC

### **4.1 Setting a Static IP on Your Computer**

Before using the Avenview PC Configurator, please ensure you download the most recent version from the product HDM-C6MWIP-S Sender and HDM-C6MWIPL-R Receiver website link/downloads PC control software .

All devices must be in the same network segment. To verify and properly control the devices, please set a static IP on your computer. See the instructions below if not sure on how to proceed:

The Sender and Receiver units are pre-configured with AutoIP. Upon connecting the units to a stand alone network switch (without router attached), the units will be on IP address range at 169.254.1.1 and subnet mask 255.255.0.0. Set your computer's IP address as 169.254.X.X and subnet mask as 255.255.0.0.

A Windows 7 PC/Laptop is used as an example to configure a static IP address.

- 1. Click **Start**.
- 2. Choose **Control Panel** > **Network and Internet** > **Network and Sharing Center** > **Change Adapter Settings**, right click **Local Area Connection**, and then choose **Properties**.

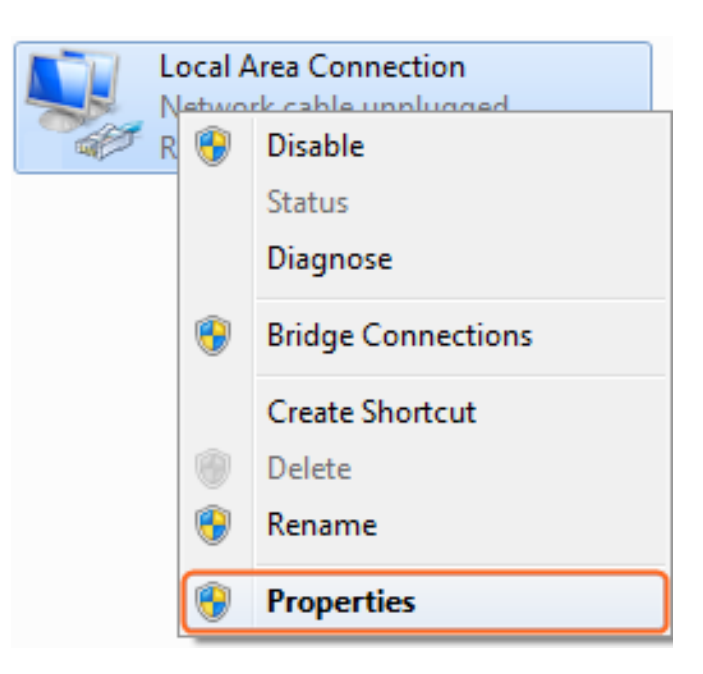

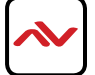

3. Double-click **Internet Protocol Version 4 (TCP/IPv4)**.

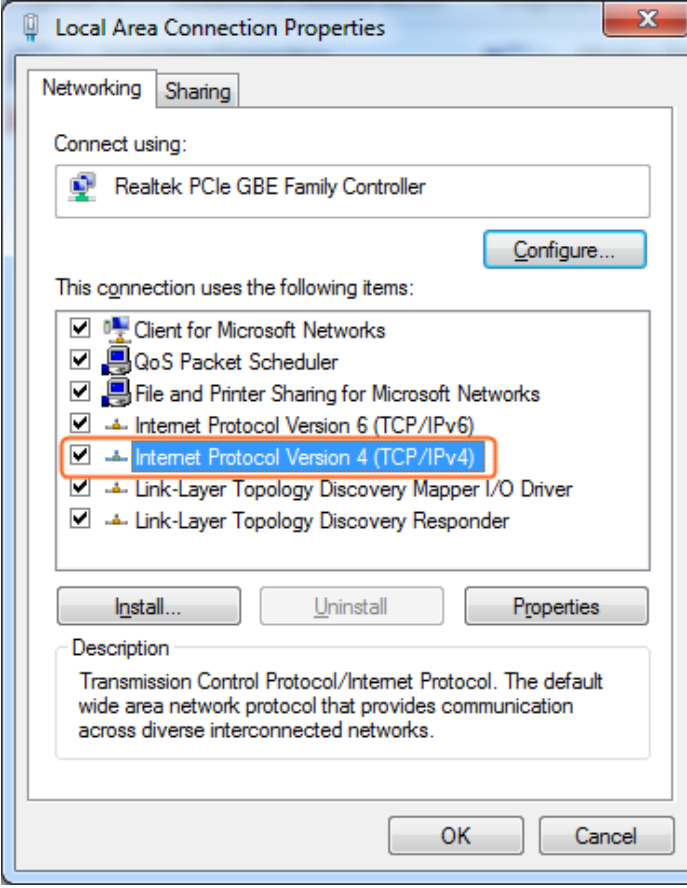

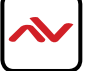

- <span id="page-14-0"></span>4. Select **Use the following IP address**. After configuring the settings in the following example, click **OK**.
	- **IP addres**s: 169.254.2.5
	- **Subnet mask**: 255.255.0.0

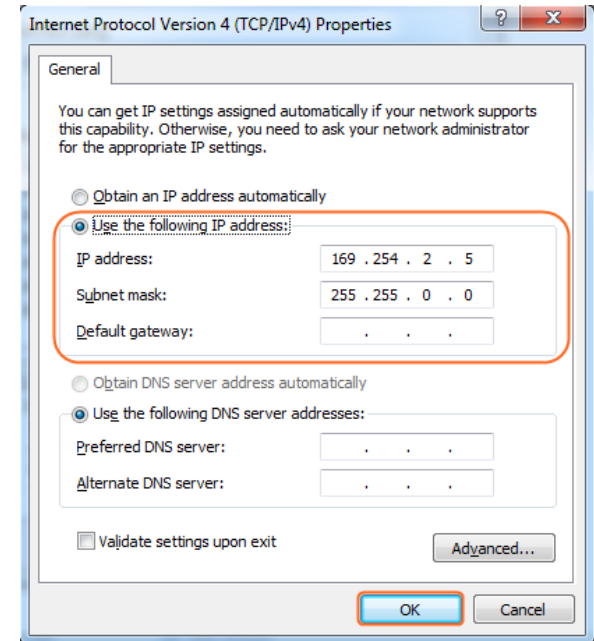

5. Click **OK**.

### **Configuring Your Operating System**

### **Firewall**

Your operating system firewall may block some features of PC Configurator and prevent it from communicating with Sender and Receiver. A computer running Windows 7 is used as an example to configure your operating system firewall through either of the following two approaches.

#### **Method 1**

You can configure the firewall in the **Windows Firewall** panel on your computer, for example select both **Home/Work (Private)** and **Public** for **PC Configurator & Matrix**.

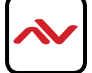

<span id="page-15-0"></span>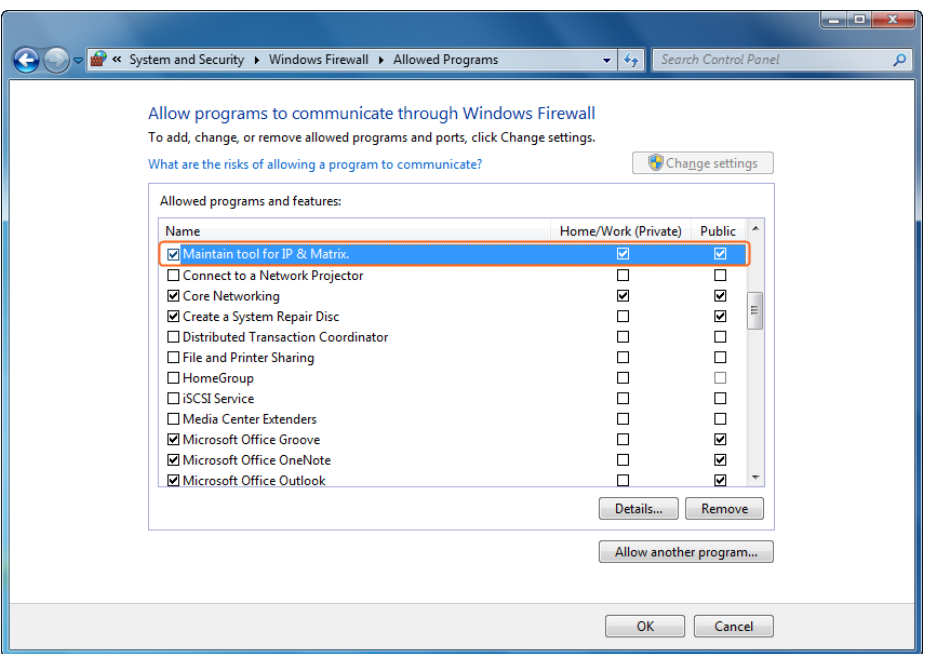

#### **Method 2**

You can also configure the firewall in the **Windows Security Alert** window. When starting MaintainTool, the **Windows**  Security Alert may display. If so, use the administrator privileges to select a network you allow this software to communicate on, for example select both private and public networks, and then click **Allow access**.

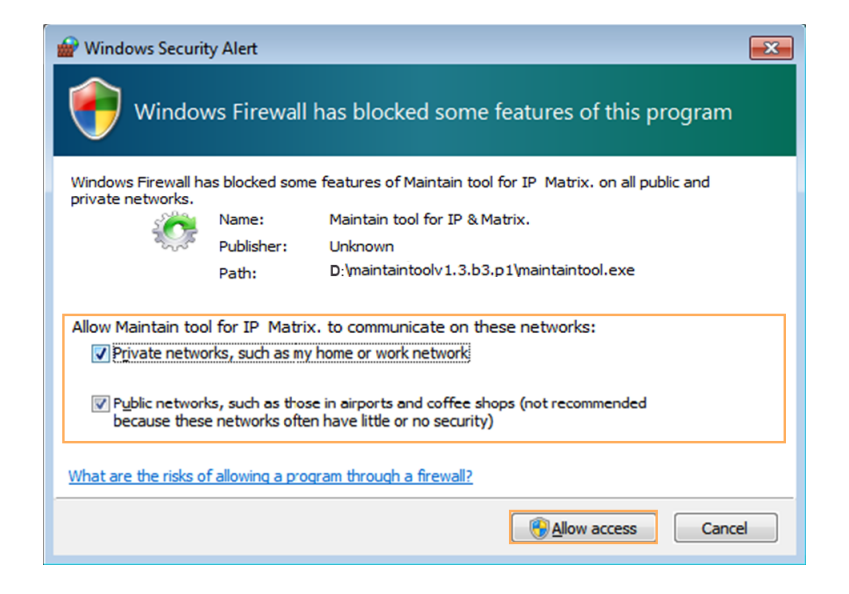

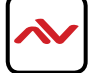

# <span id="page-16-0"></span>5. SPECIFICATIONS

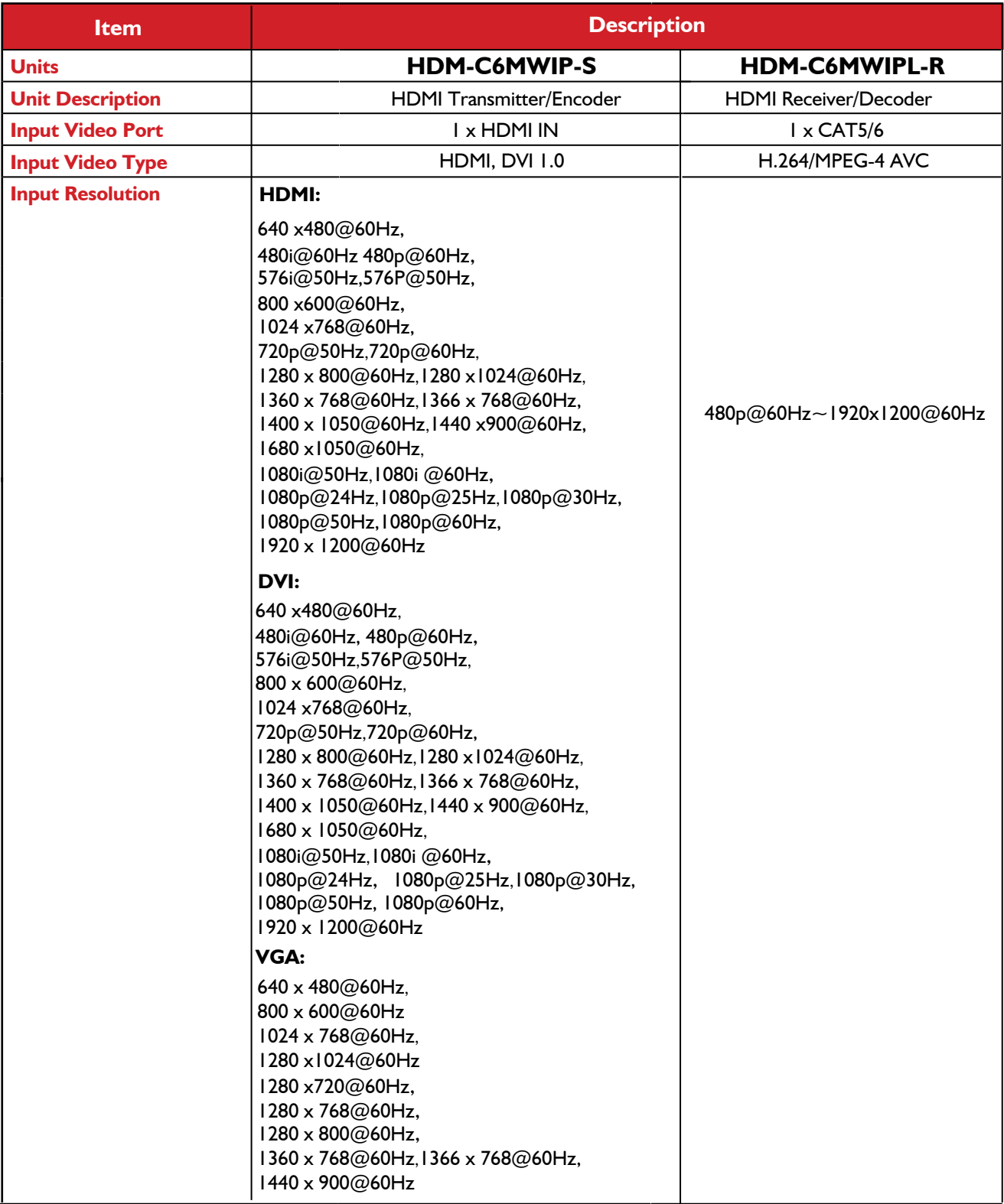

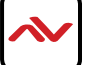

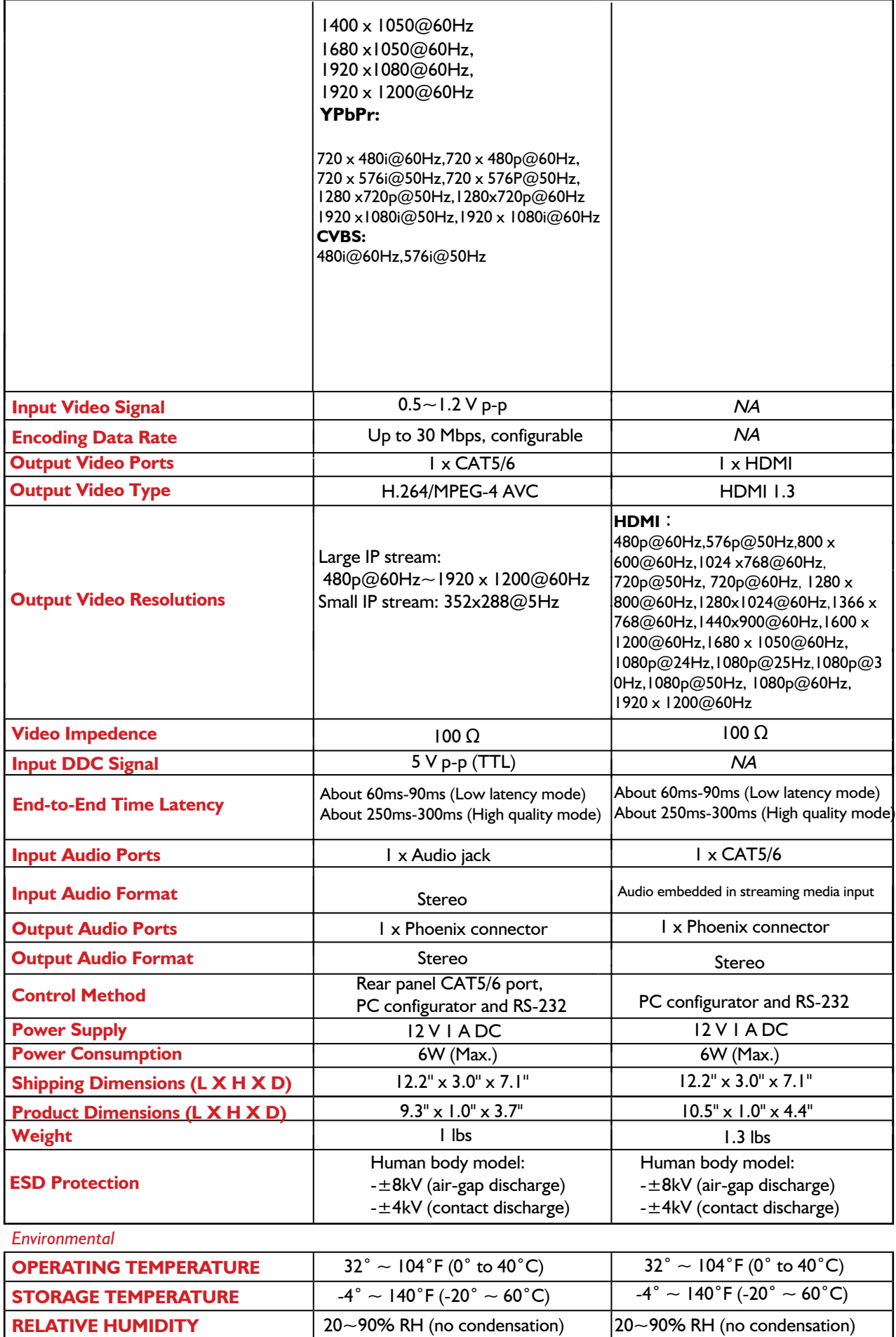

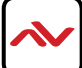

## <span id="page-18-0"></span>6. TROUBLESHOOTING

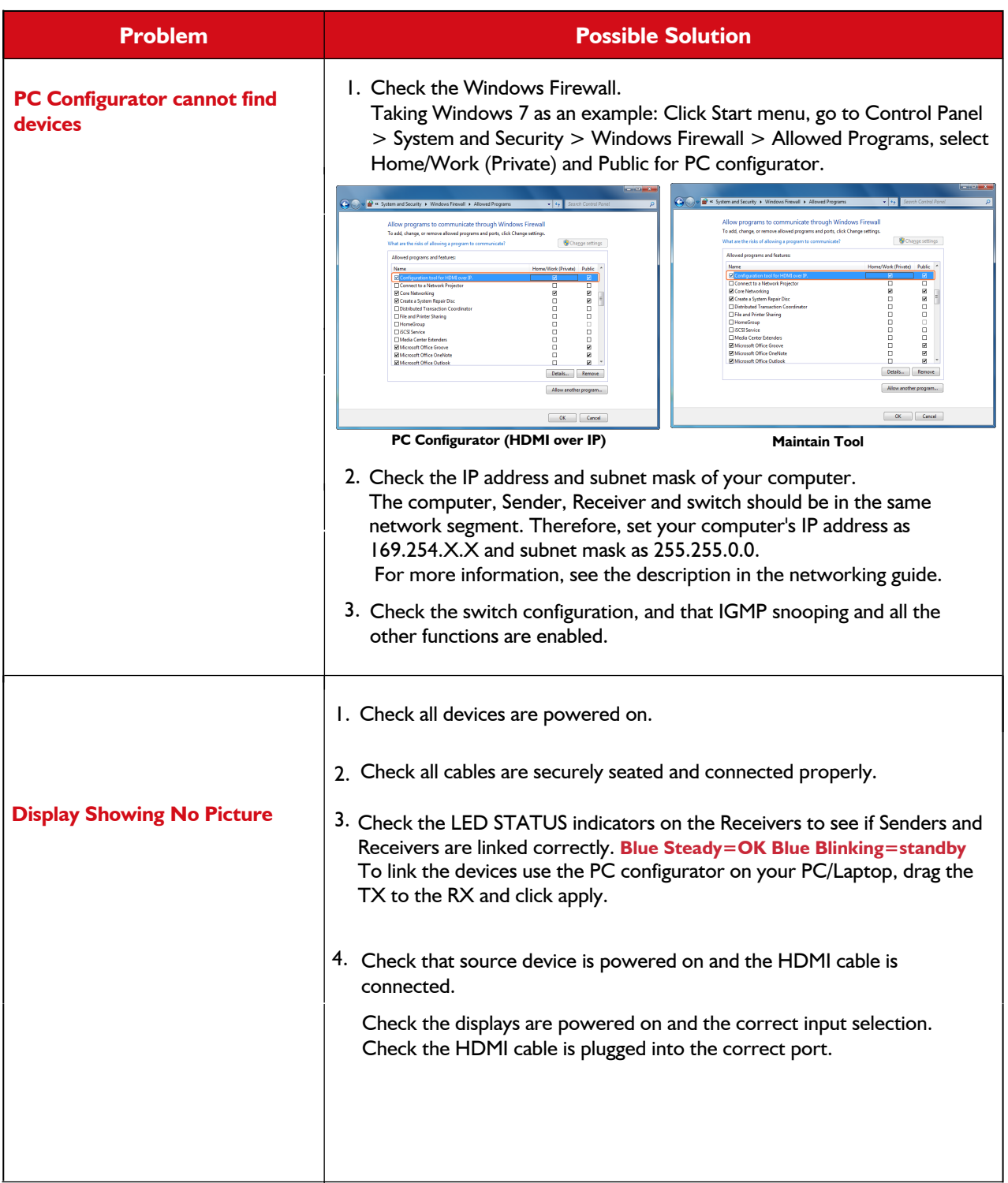

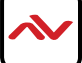

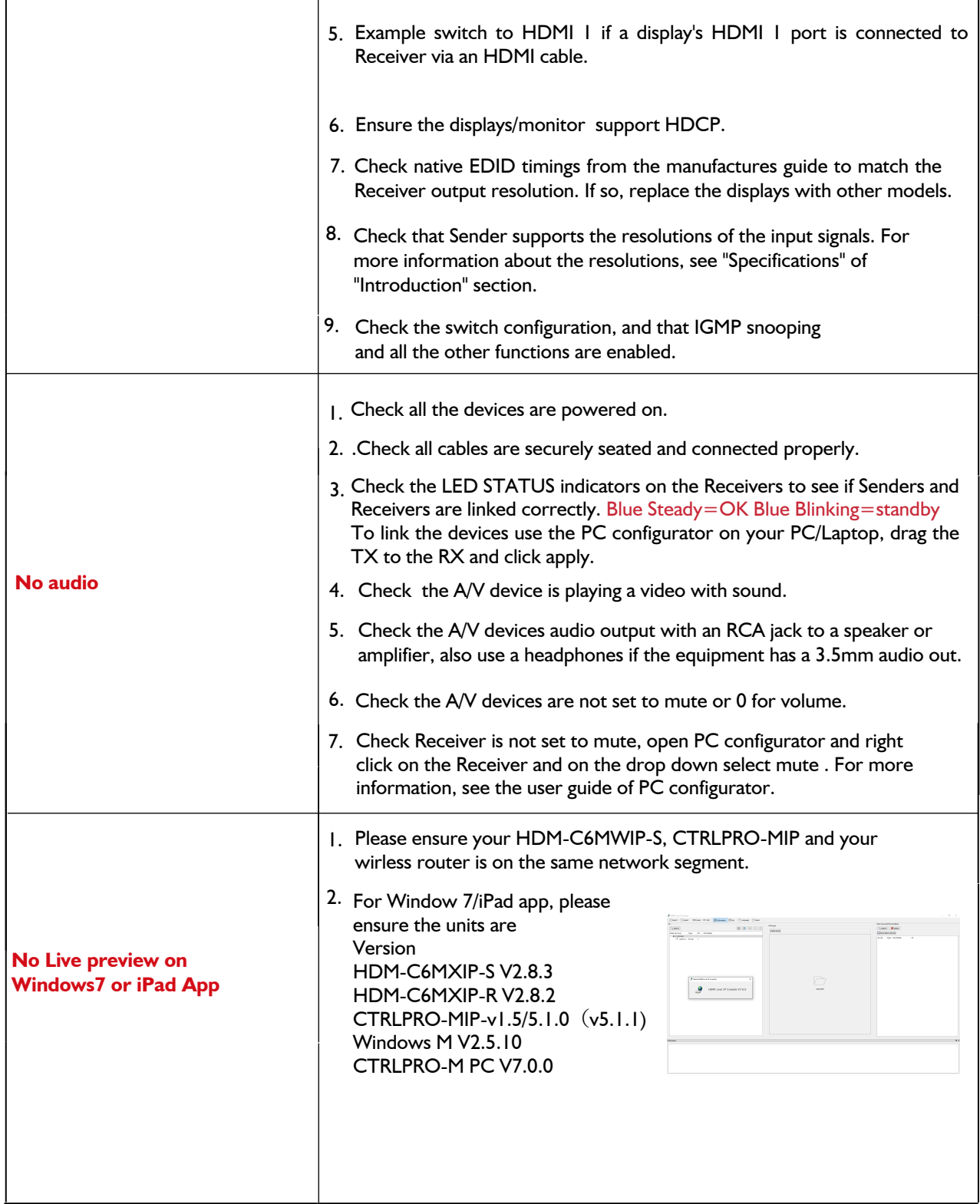

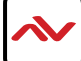

- *1. All HDMI over CATx transmission distances are measured using Belden CAT6A (625MHz), 4-Pair,UTP-Unshielded, Riser-CMR, Premise Horizontal Cable, 23 AWG Solid Bare Copper Conductors, Polyolefin Insulation, Patented Double-H spline, Ripcord, PVC Jacket using Quantum 980 signal HDMI Video Generator Module with Video Pattern Testing and shielded ends.*
- *2. The transmission length is largely affected by the type of category cables, also the type of HDMI sources, and the type of HDMI display. The testing result shows solid UTP cables (usually in the form of 300m or 1000ft bulk cable) can transmit a lot longer signals than stranded UTP cables (usually in the form of patch cords). Shielded STP connectors are better suit than unshielded UTP connectors. A solid UTP CAT6A cable shows longer transmission length than solid UTP CAT5E/6E cable.*
- *3. EIA/TIA-568-B termination (T568B) for category cables is recommended.*
- *4. To reduce the interference among the unshielded twisted pairs of wires in category cable, you can use shielded STP cables with shielded connector to improve EMI problems, which occurs in poor wiring environments with unplanned cable runs situated away from EMI interference.*
- *5. Because the quality of the category cables has the major effects in how long transmission distance will be made and how good is the received signal on the display, the actual transmission length is subject to high quality category cables. For resolution greater than 1080i or 1280x1024, a solid CAT6E 250MHz cable is the only viable choice.*

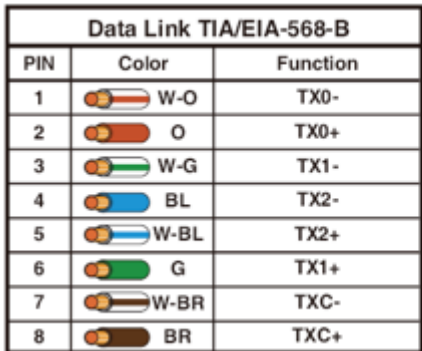

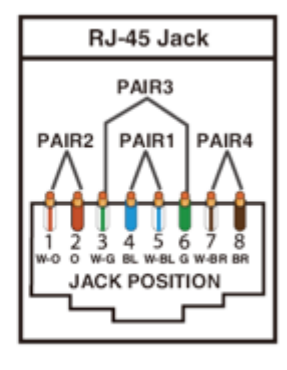

### **PERFORMANCE GUIDE FOR HDMI OVER CATEGORY CABLE TRANSMISSION**

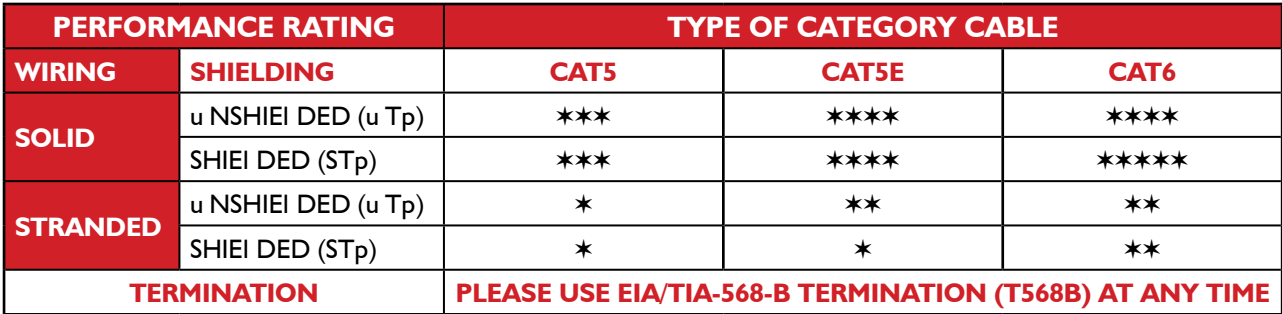

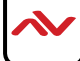

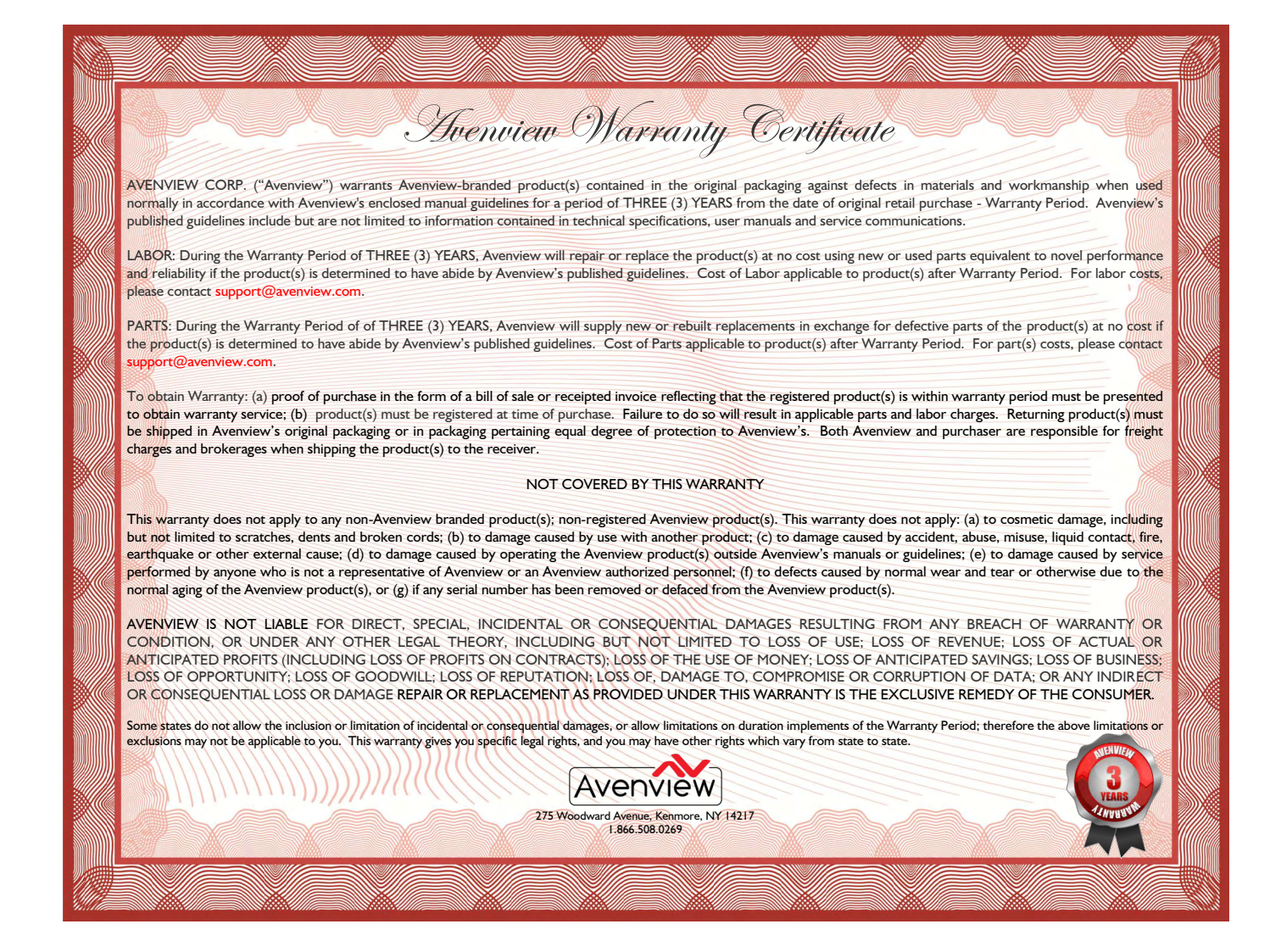

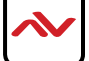

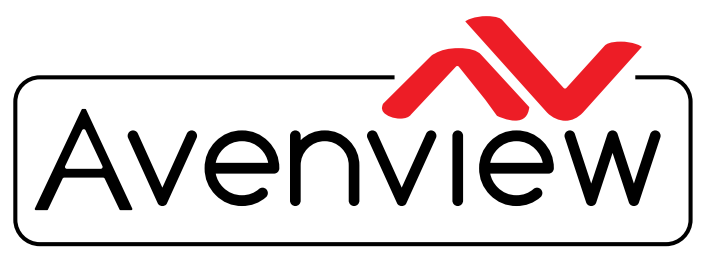

Control Your Video

# TECHNICAL SUPPORT

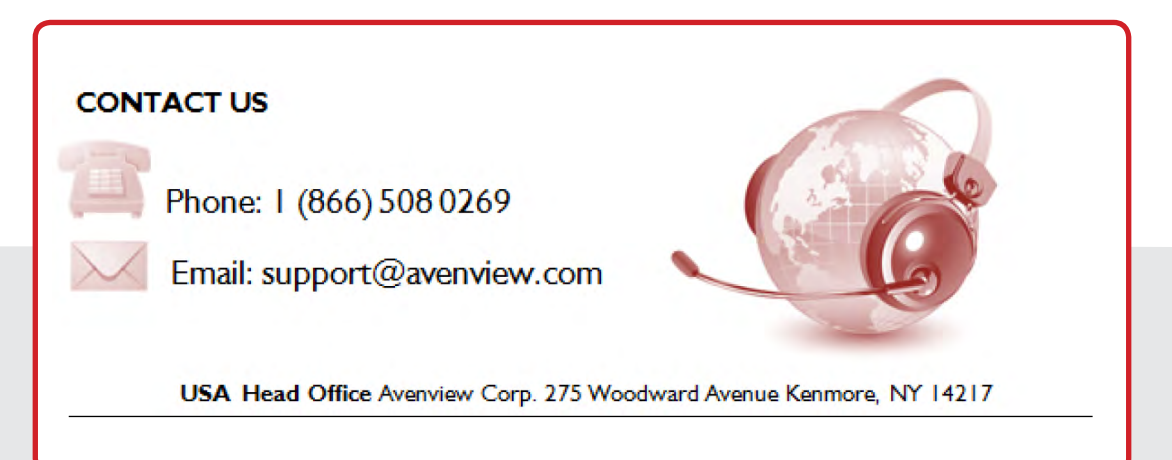

#### **USA Head Office**

Office Avenview Corp. 275 Woodward Avenue Kenmore, Ny 14217 Phone: +1.716.218.4100 ext223 Fax: +1.866.387-8764 Email: info@avenview.com

#### **Canada Sales**

Avenview 151 Esna park Drive, Unit 11 & 12 Markham, Ontario, l 3R 3B1 Phone: 1.905.907.0525 Fax: 1.866.387.8764 Email: info@avenview.com

#### **Avenview Europe**  Avenview Europe Demkaweg 11 3555 HW u trecht **Netherlands** Phone: +31 (0)85 2100- 613 Email: info@avenview.eu

**Avenview Hong Kong** u nit 8, 6/f., Kwai Cheong Centre, 50 kwai Cheong Road, Kwai Chung, N.T. Hong kong Phone: 852-3575 9585 Email: wenxi@avenview.com

#### **Disclaimer**

While every precaution has been taken in the preparation of this document, Avenview Inc. assumes no liability with respect to the operation or use of Avenview hardware, software or other products and documentation described herein, for any act or omission of Avenview concerning such products or this documentation, for any interruption of service, loss or interruption of business, loss of anticipatory profits, or for punitive, incidental or consequential damages in connection with the furnishing, performance, or use of the Avenview hardware, software, or other products and documentation provided herein.

Avenview Inc. reserves the right to make changes without further notice to a product or system described herein to improve reliability, function or design. With respect to Avenview products which this document relates, Avenview disclaims all express or implied warranties regarding such products, including but not limited to, the implied warranties of merchantability, fitness for a particular purpose, and non-infringement.